## **Customize the Center Welcome Letter**

Last Modified on 07/12/2023 2:25 pm

CDT You can customize the welcome letter sent to your centers when you first enroll them in your sponsorship. The KidKare Welcome Letter includes the following information:

- A brief introductory message.
- A link to allow the center admin to log in and set a password.
- A link to the **[Introduction](https://help.kidkare.com/help/video-introduction-to-kidkare-for-sponsored-centers) to KidKare for Sponsored Centers** video.
- A link to the **KidKare Features for [Sponsored](https://dyzz9obi78pm5.cloudfront.net/app/image/id/5e18e548ec161c9b3882d224/n/newfeatsponcenters.pdf) Centers** PDF.
- A link to the **KidKare [Knowledge](https://help.kidkare.com/help/centers) Base**.
- A signature.

To customize the letter:

- 1. Log in to **[app.kidkare.com](https://app.kidkare.com)**. Use the same credentials you use to access Minute Menu CX.
- 2. Click  $\left|\mathbf{C}_{3}\right|$  . The Settings page opens.
- 3. In the **General Settings** section, click **Edit Welcome Letter Template**. The Welcome Letter Template pop-up opens.

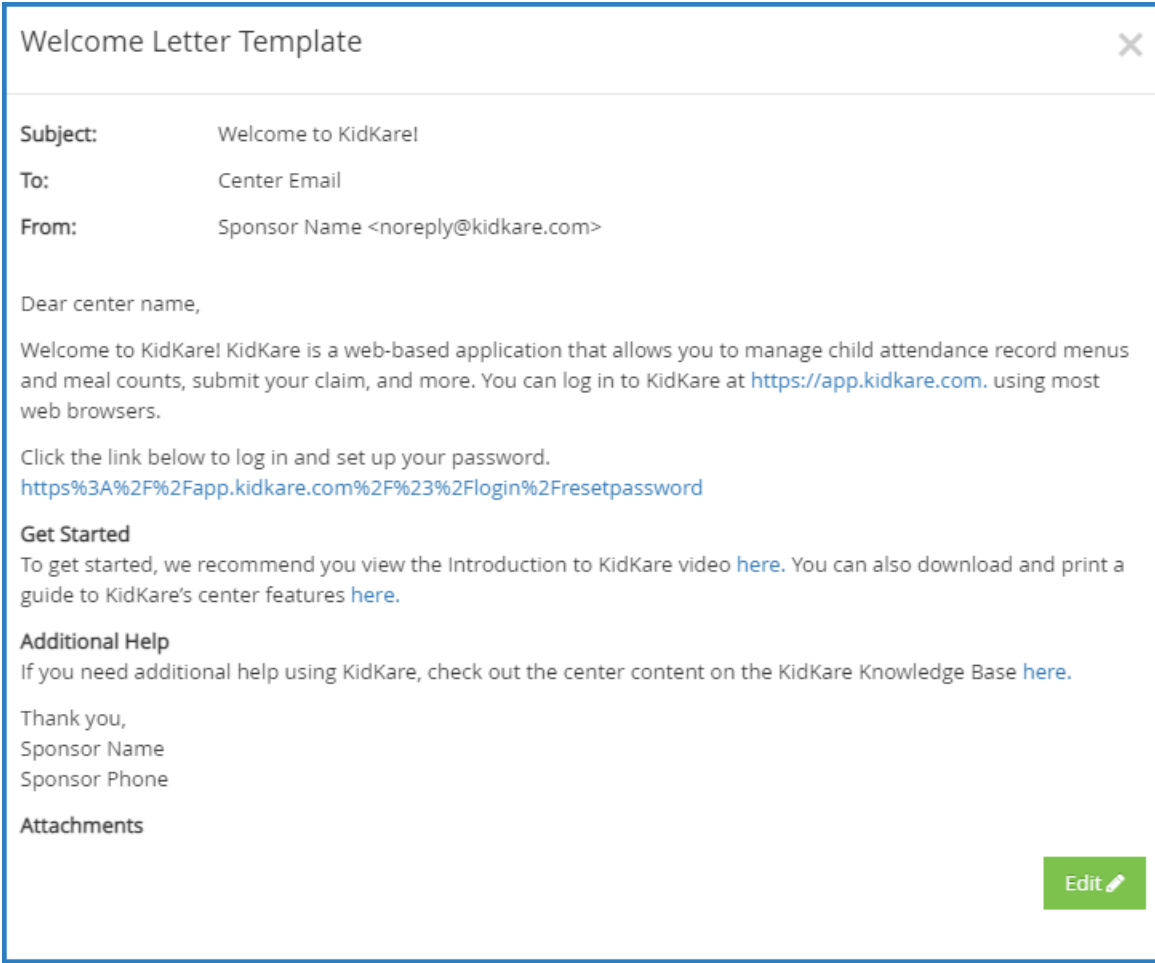

- 4. Click **Edit**.
- 5. Update the **Subject** and **From** boxes, as needed. Variables you can use to fill-in certain information are listed at the bottom of the editor (SponsorName, CenterPhone, and so on). To add one of these variables

to your text, type **@** and begin typing the variable to use. A list of available items displays as you type, so you can select the variable you need. For example, to add the provider's name to the Subject, you would type **@CenterName** in the **Subject box**.

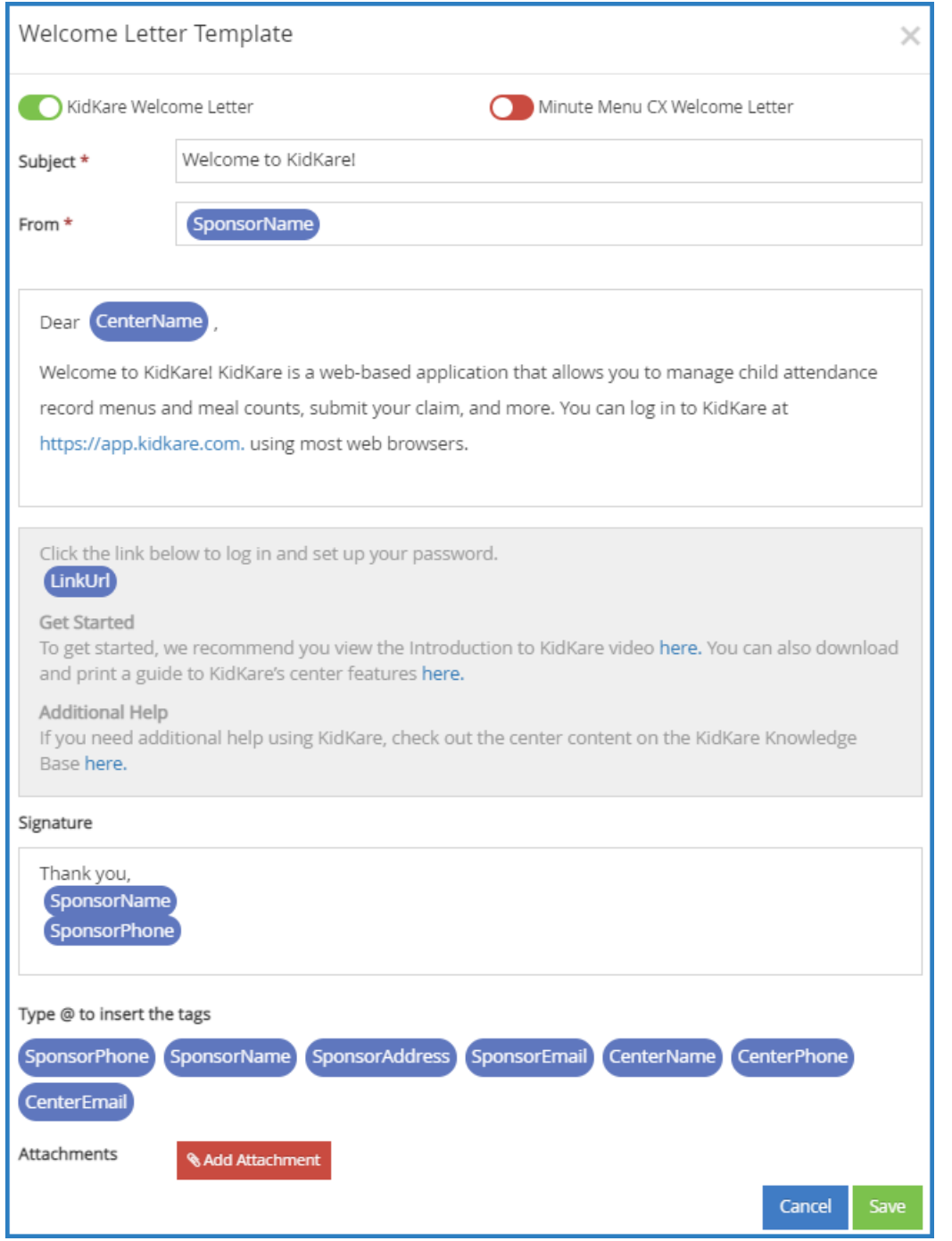

- 6. Specify which welcome letter you are sending: KidKare or Minute Menu CX. The letter marked with is the active one[.](https://dyzz9obi78pm5.cloudfront.net/app/image/id/60900ff28e121c83075523d4/n/ep-disable-template.png) To enable the other template, click  $\Box$ . Note that the slider turns green and the other letter's slider turns red. You can only have one active welcome letter at a time.
- 7. Click the first **Message** box and customize your messaging. Just as you did in **Step 5**, you can use variables to complete certain information, such as the center's name.
- 8. Click the **Signature** box to customize your signature.
- 9. Click **Add Attachment** to add any attachments needed.

10. When finished, click **Save**.